- 1. Plug de FRITZ!WLAN Repeater N/G in een stopcontact \*Voor Vista gaat u nu verder bij punt 2.1 \*Voor XP gaat u nu verder bij punt 2.2
- 2.1 Zoek met uw PC naar draadloze netwerken (Vista)
	- A) Ga naar start
	- B) Klik op Network
	- C) Klik op "Click to connect"
	- D) Klik op "Connect to a network"

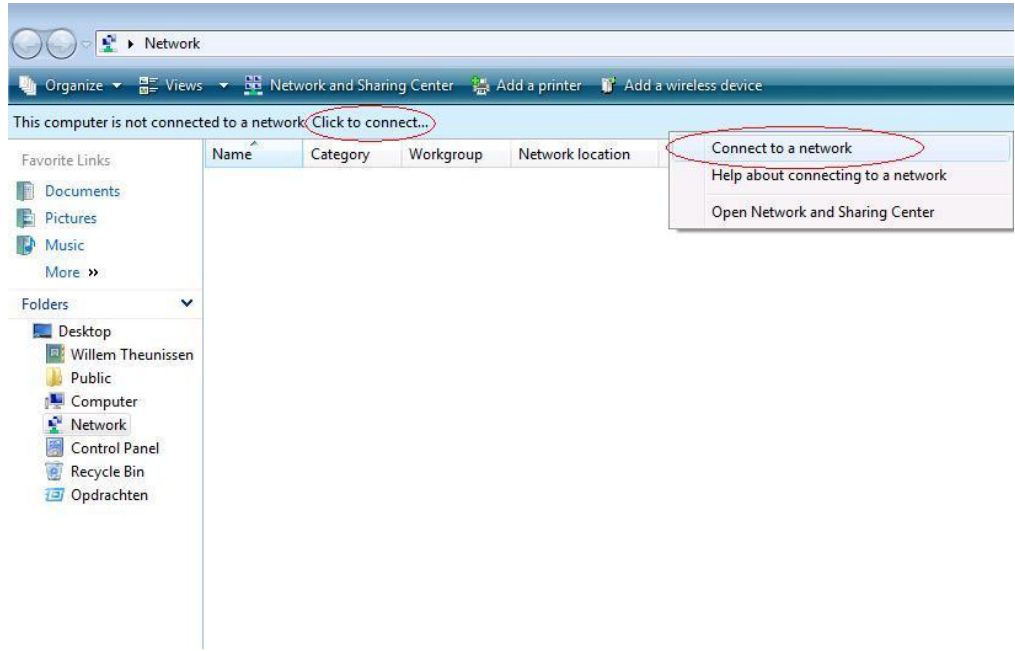

- E) Selecteer het network "FRITZ!WLAN Repeater N/G
- F) Klik op Connect

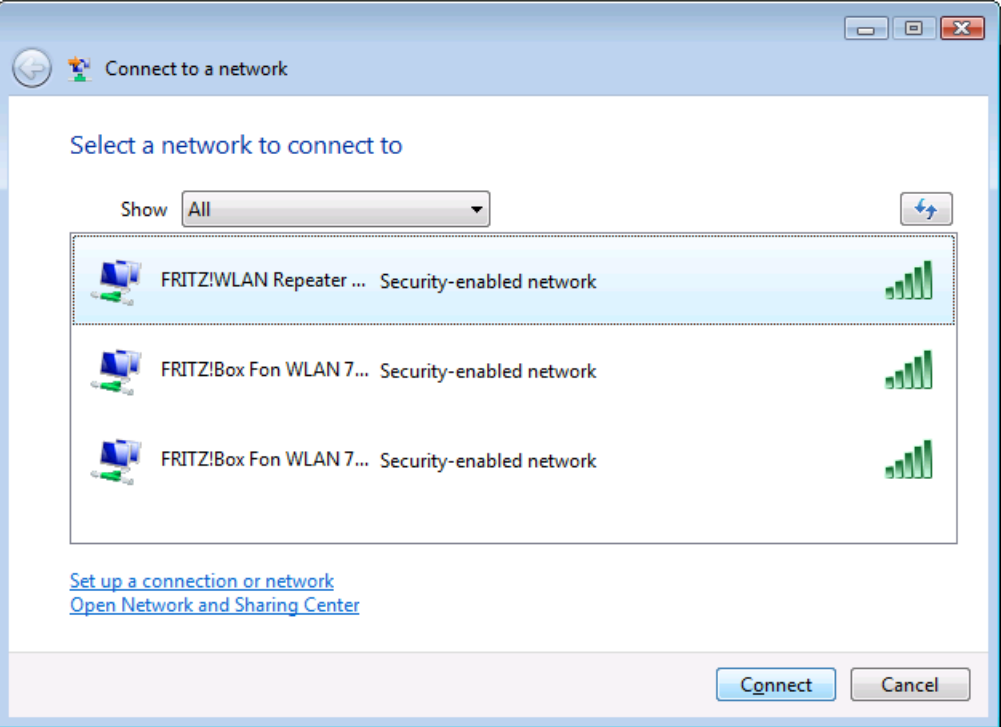

G) Geef de Security Key "00000000" (8 keer 0) en klik vervolgens op Connect

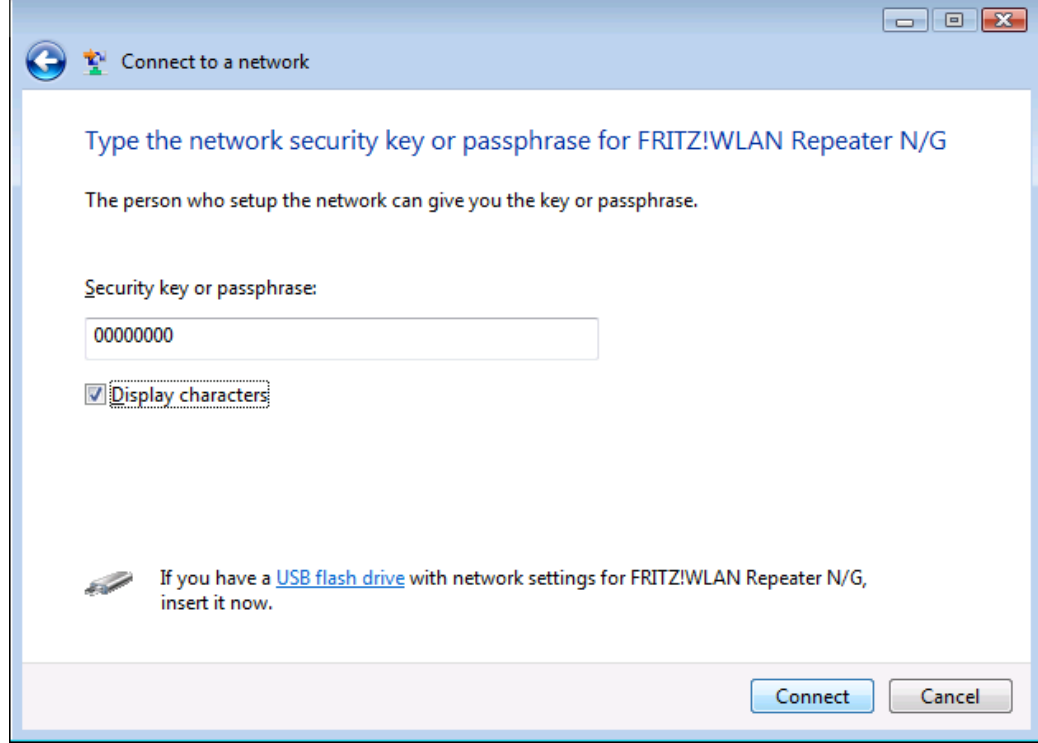

H) Klik nu op Close

## 2.2 Zoek met uw PC naar draadloze netwerken (XP)

- A) Klik op Start
- B) Klik in het menu "Connect to" op Show all Connections

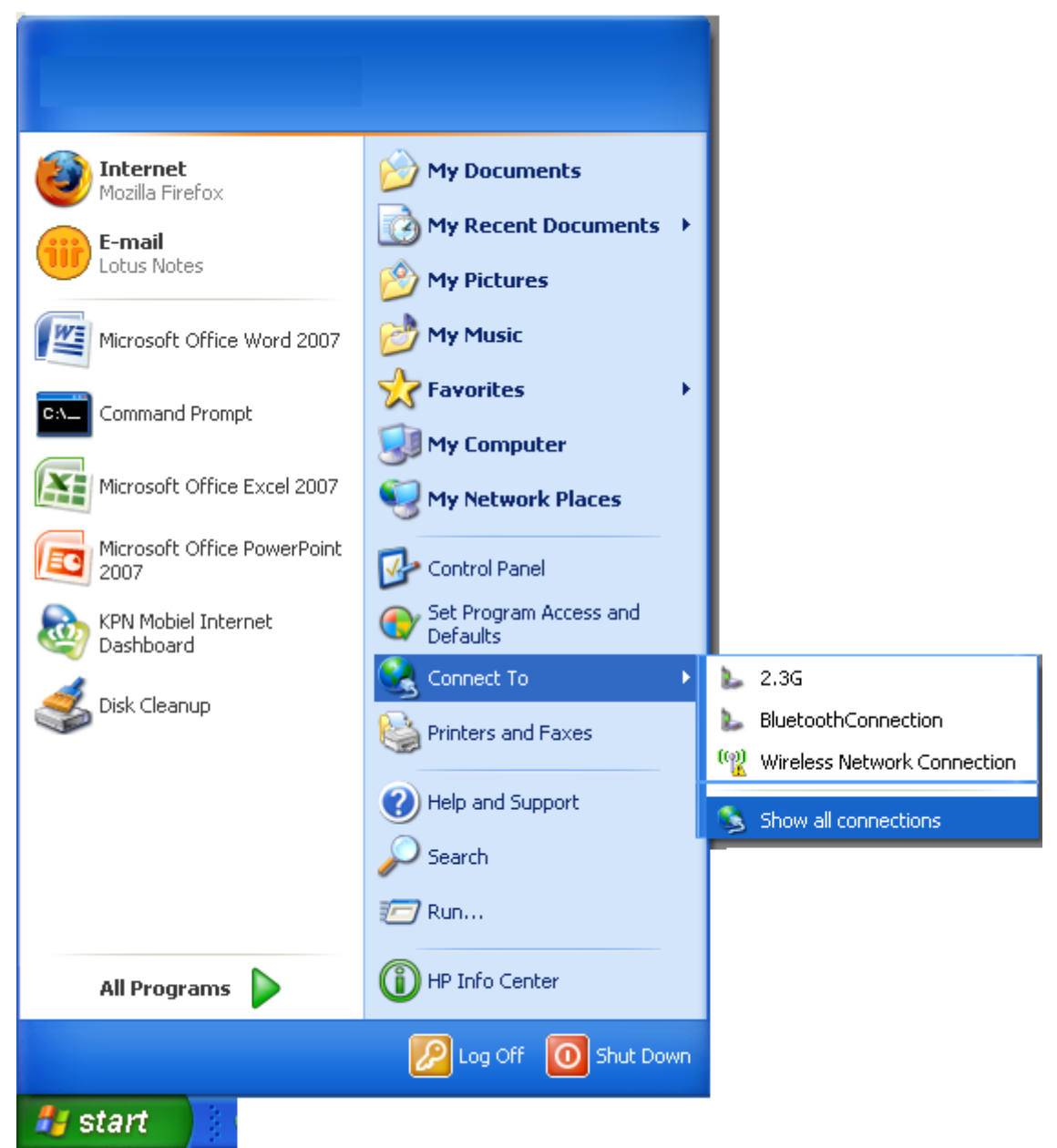

C) Selecteer Wireless Network Connections en klik vervolgens op "View available wireless networks"

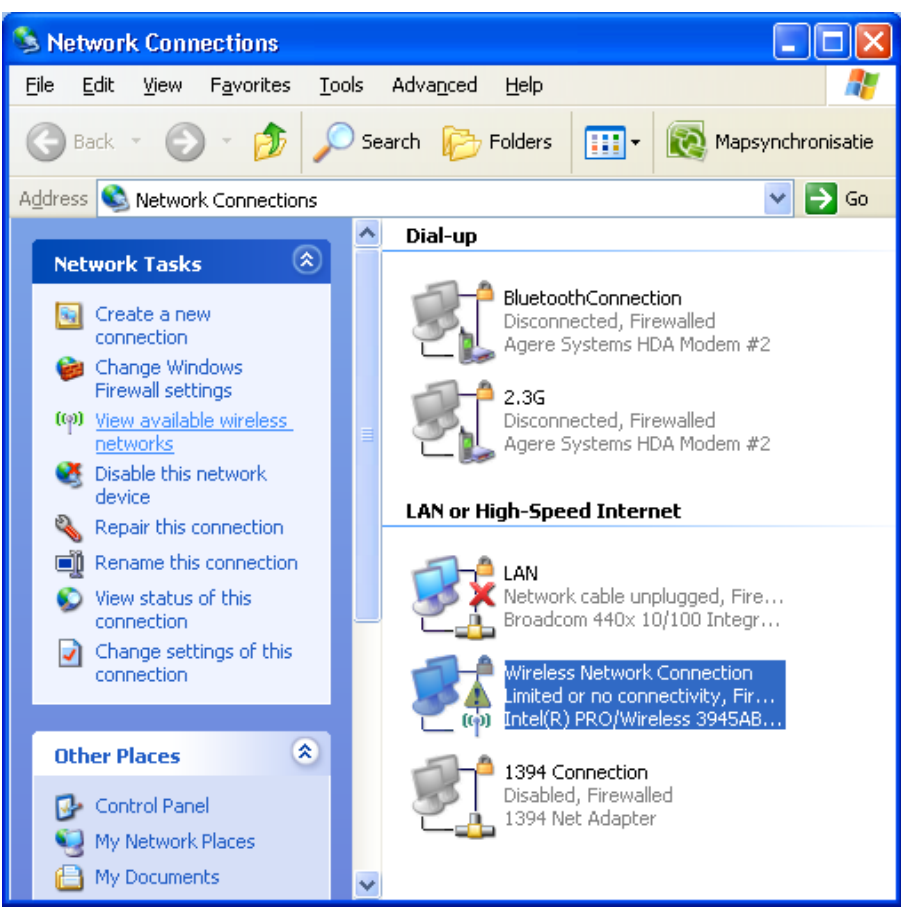

D) Selecteer het network "FRITZ!WLAN Repeater N/G" en klik vervolgens op "Connect"

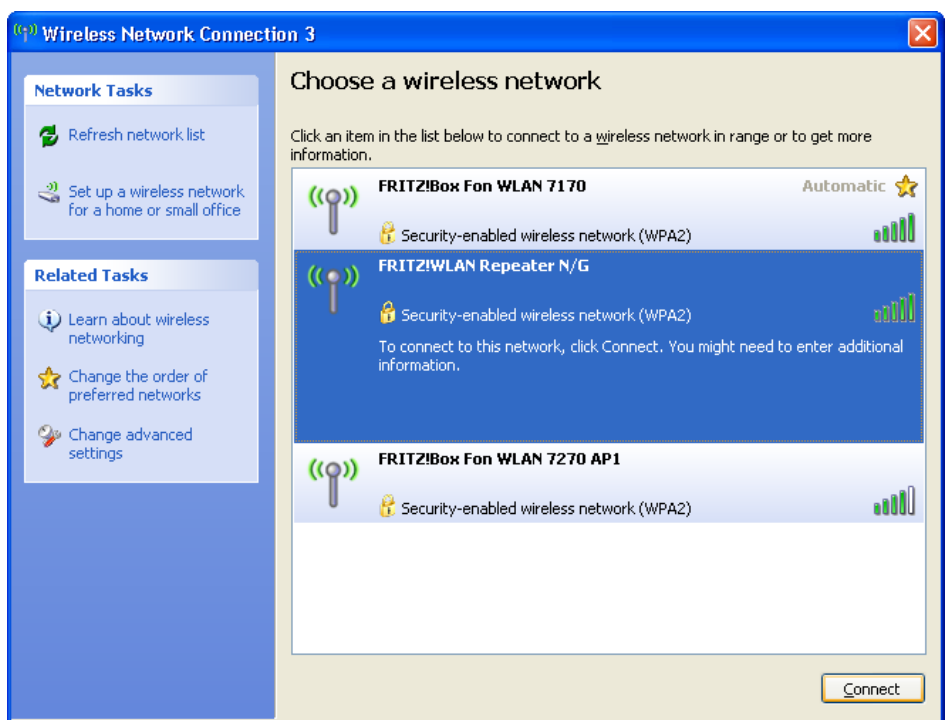

E) Geef bij "Network Key" "00000000" (8 maal 0) in. En vul vervolgens bij "Confirm Network Key" nogmaals "00000000" (8 maal 0) in en klik dan op "Connect"

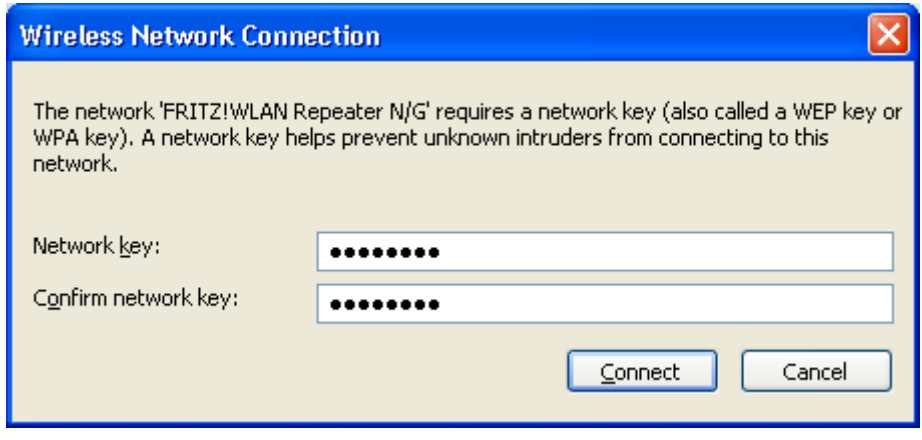

- 2. Open uw internet browser en geef in de adresbalk "Fritz.repeater" in en druk op enter.
- 3. Klik nu op "Weiter"

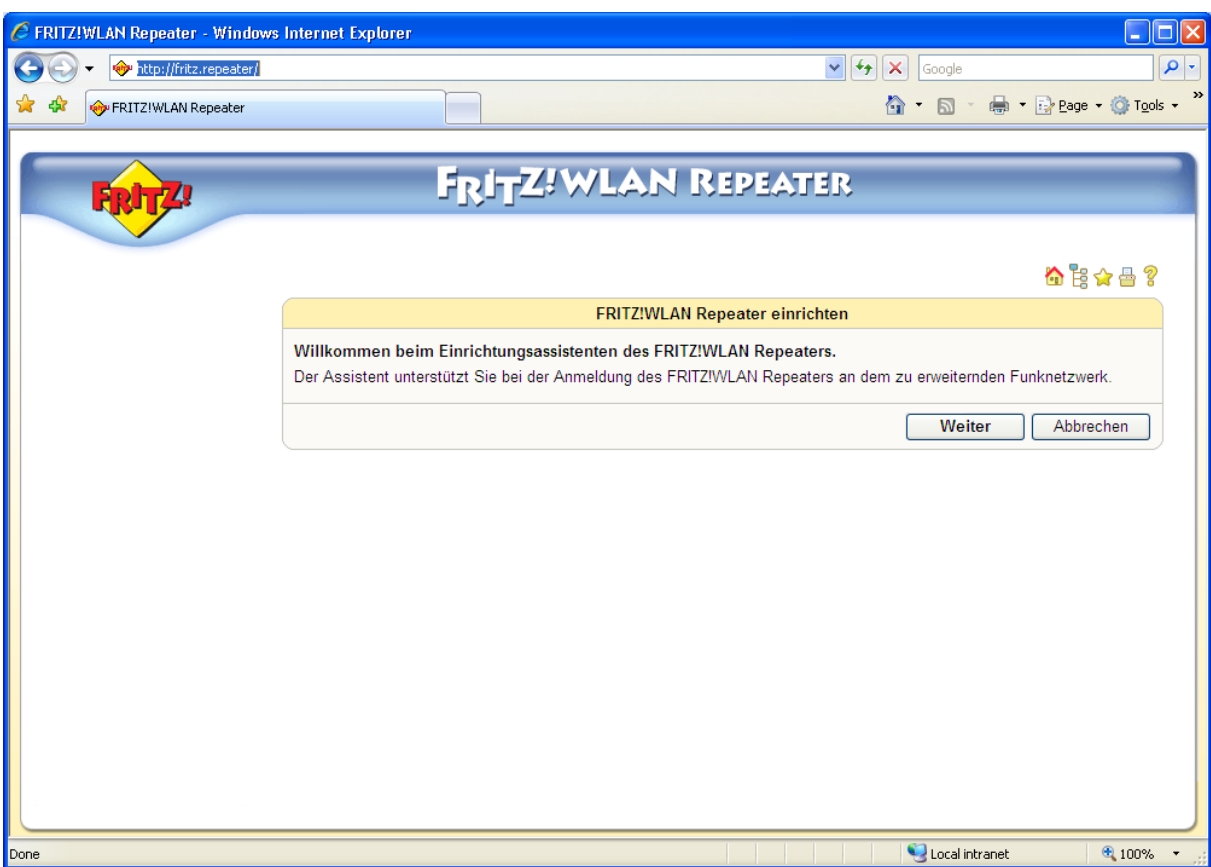

4. Selecteer uw draadloze netwerk en klik op "Weiter"

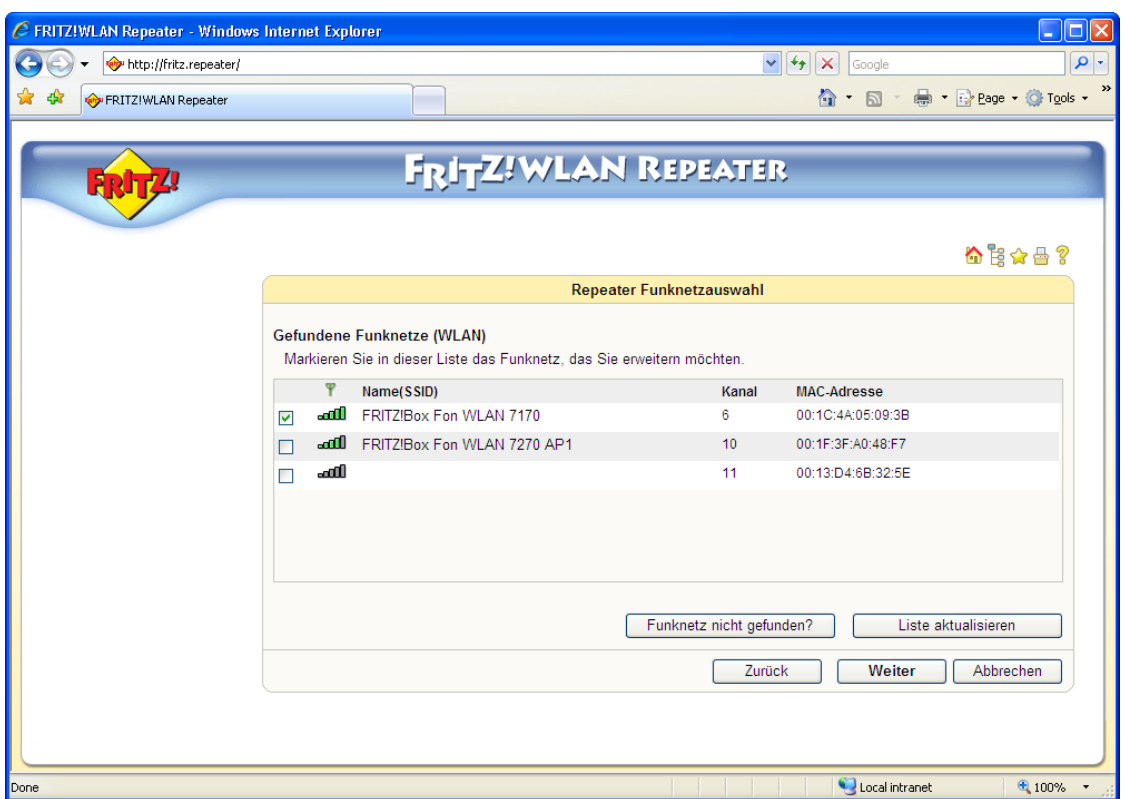

5. Geef de WPA sleutel van uw Access Point in. Bij een FRITZ!Box Fon WLAN staat deze op de onderkant van het apparaat. Klik vervolgens op "Weiter"

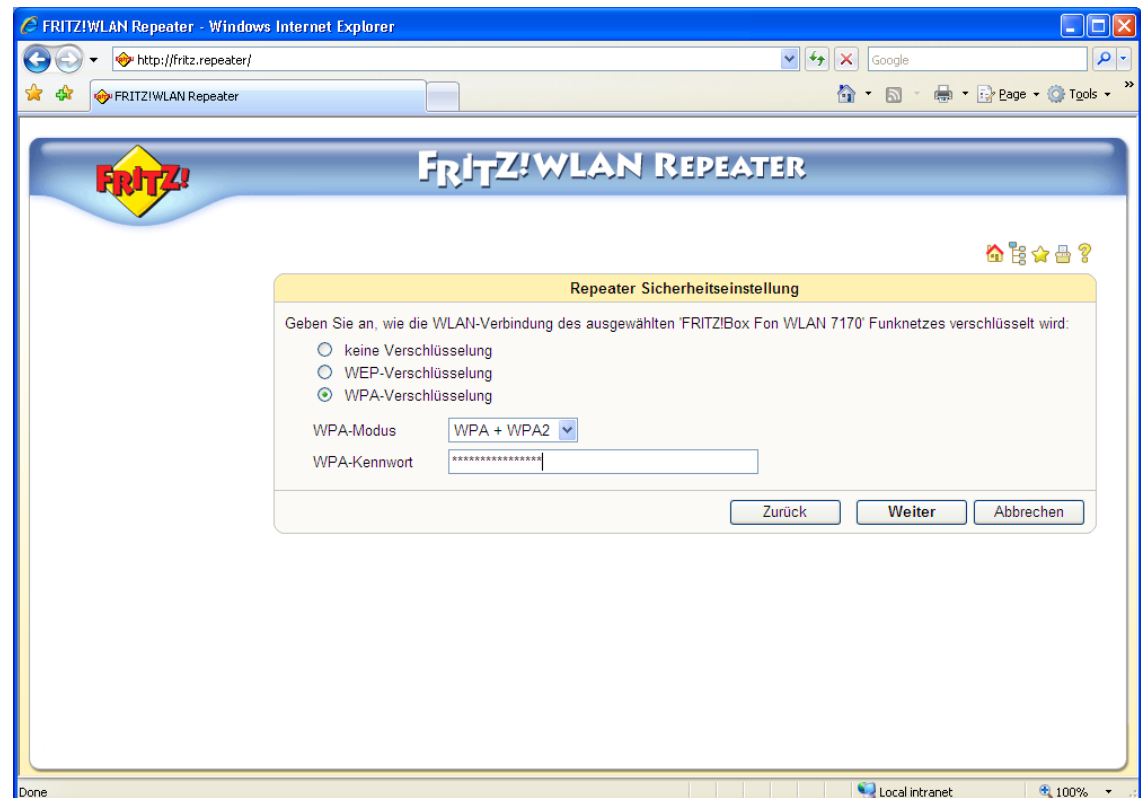

- 6. Klik in het volgende scherm op "Ubernehmen"
- 7. Klik op "Dieser seiten Drucken" om de gegevens te printen
- 8. Gefeliciteerd uw Repeater is geinstaleert! Maak nu opnieuw verbinding met het draadloze netwerk.
- 9. U kunt instellingen wijzigen aan de Repeater via http://fritz.repeater